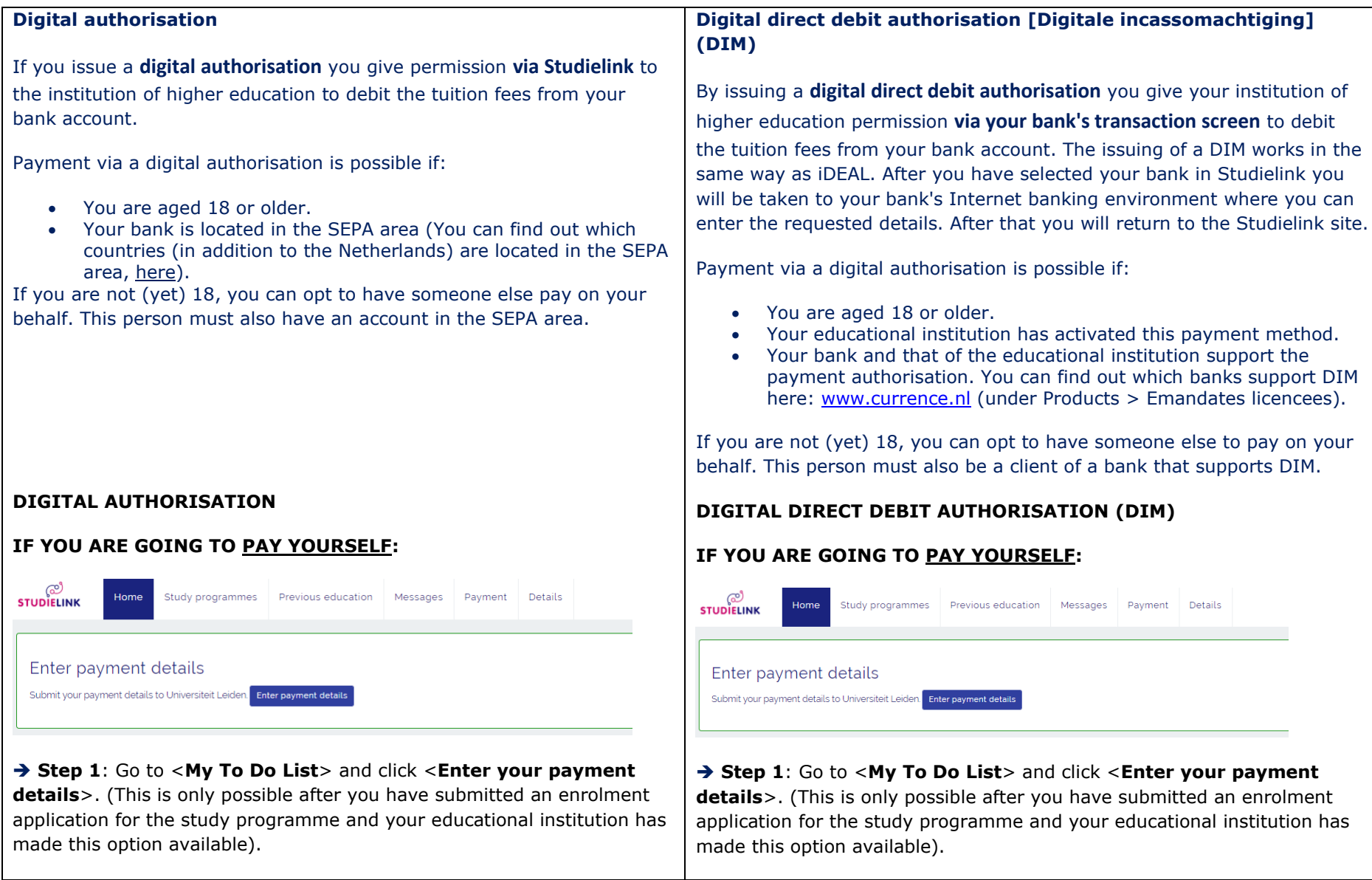

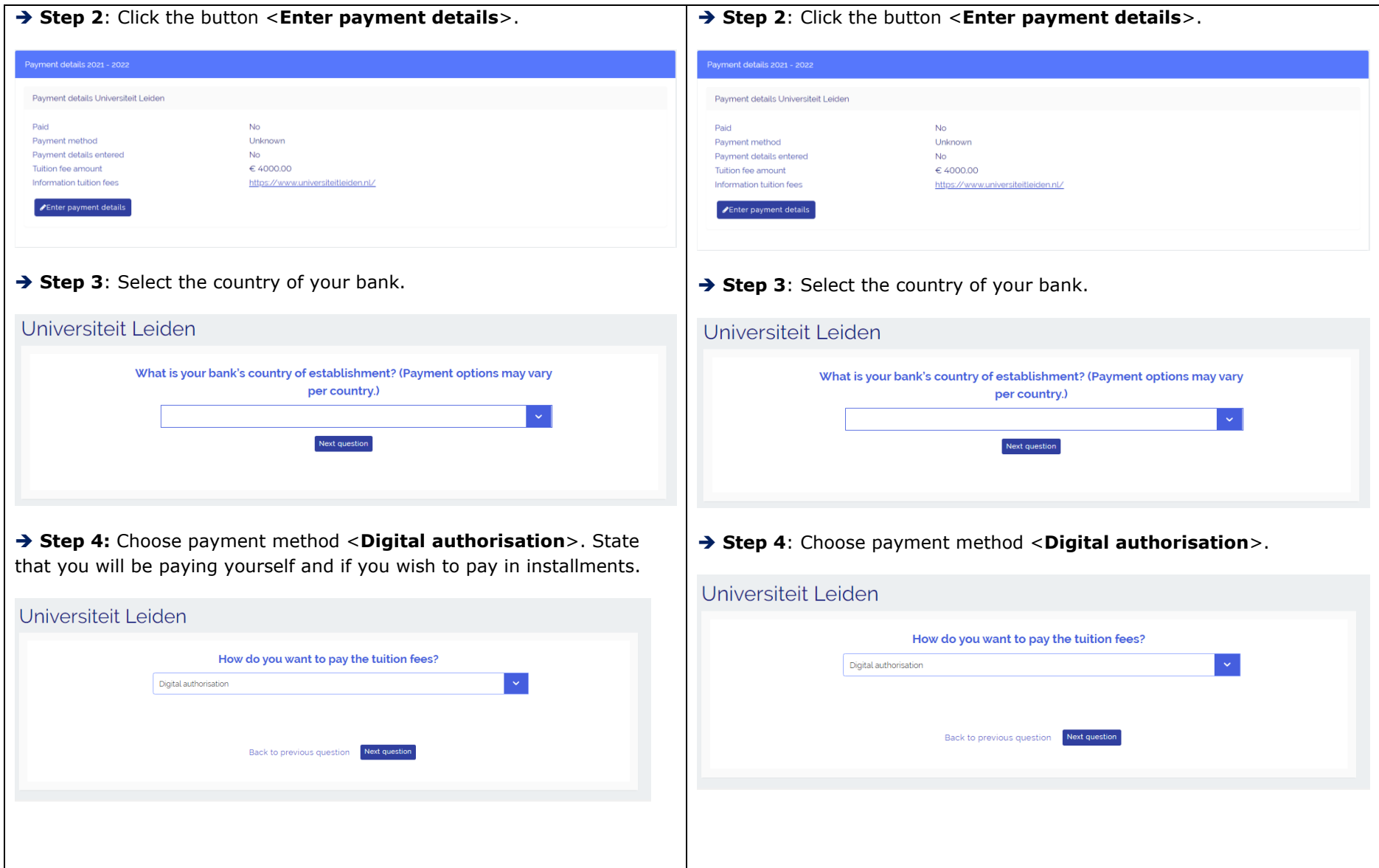

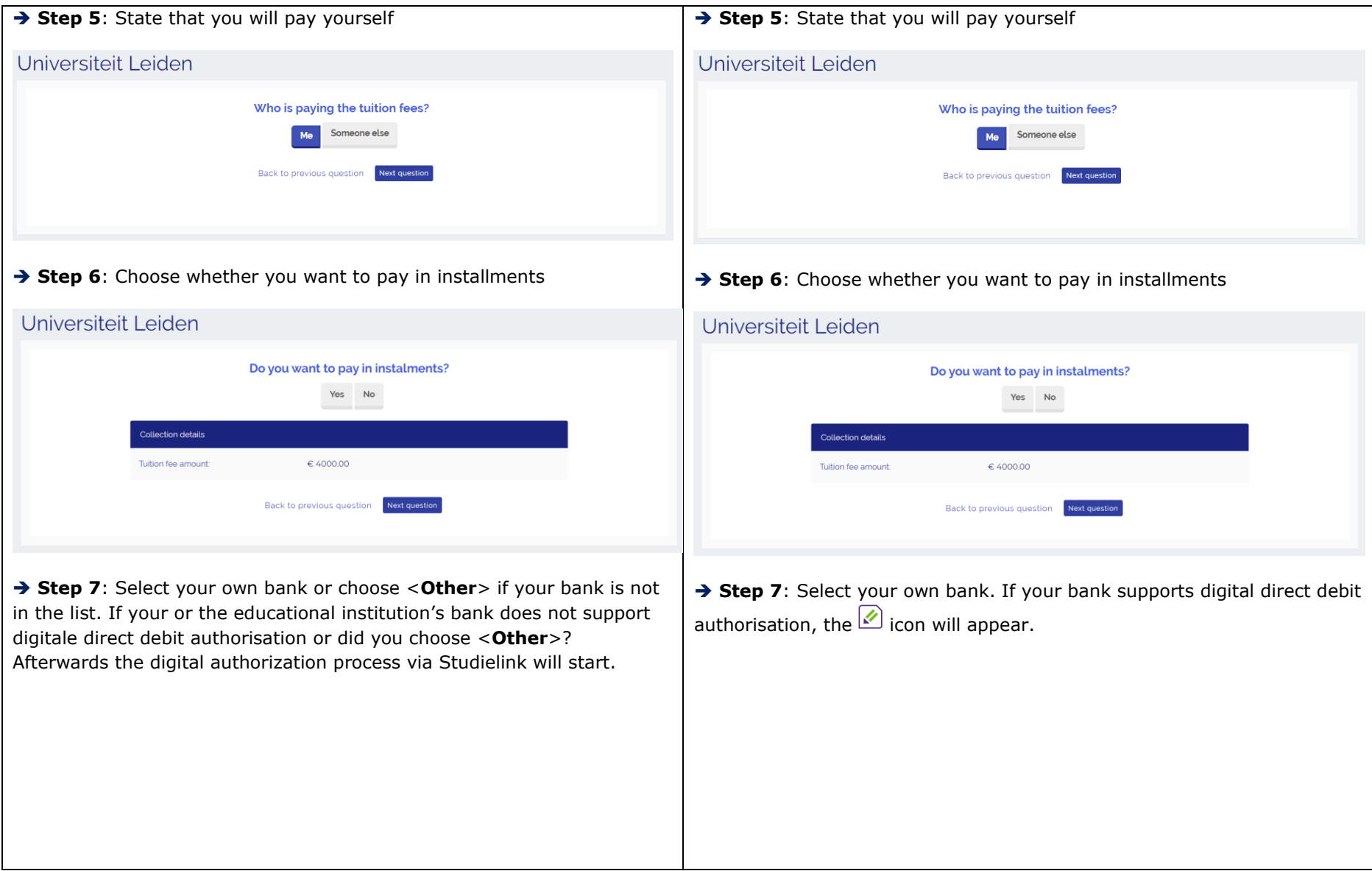

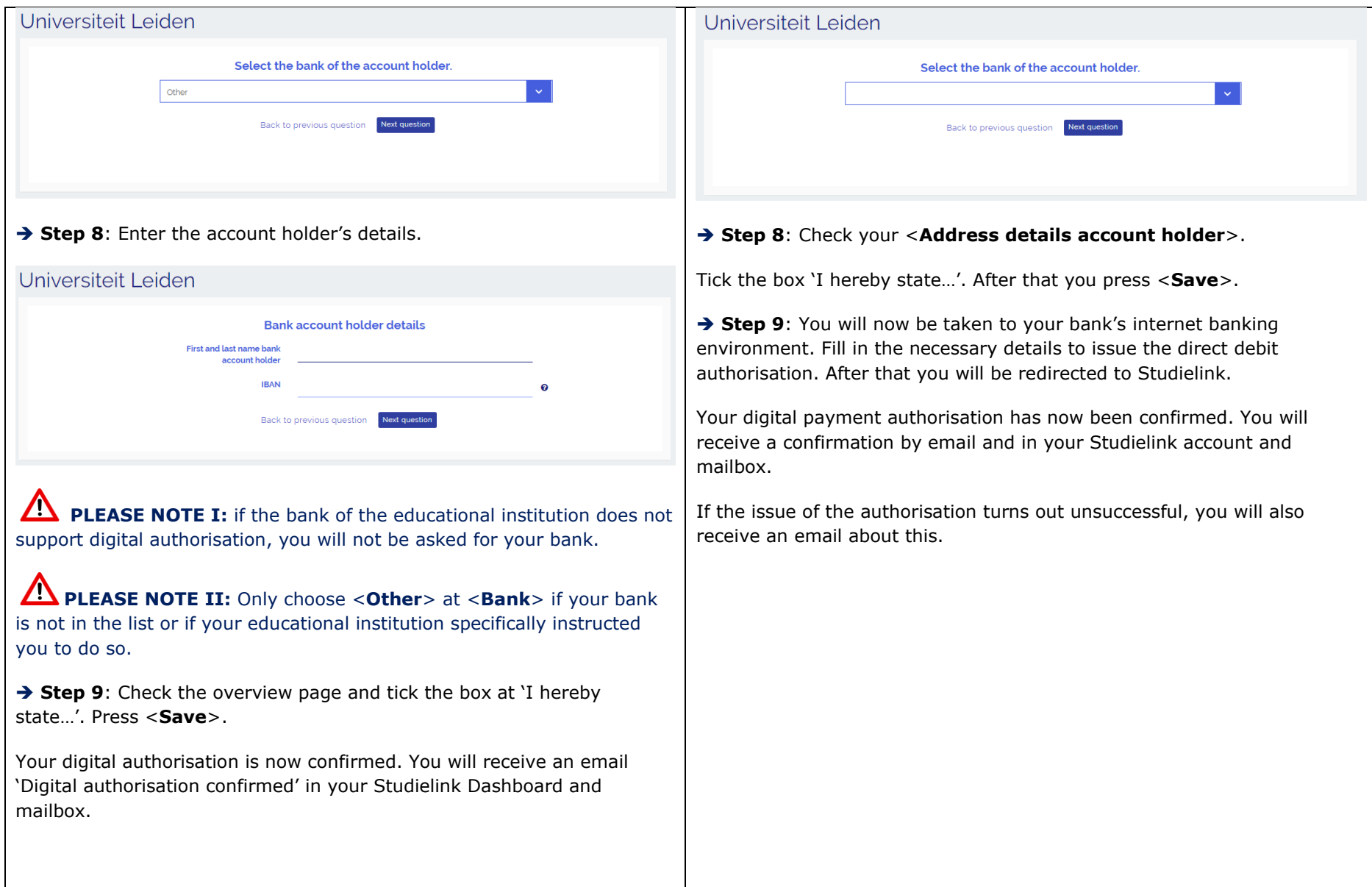

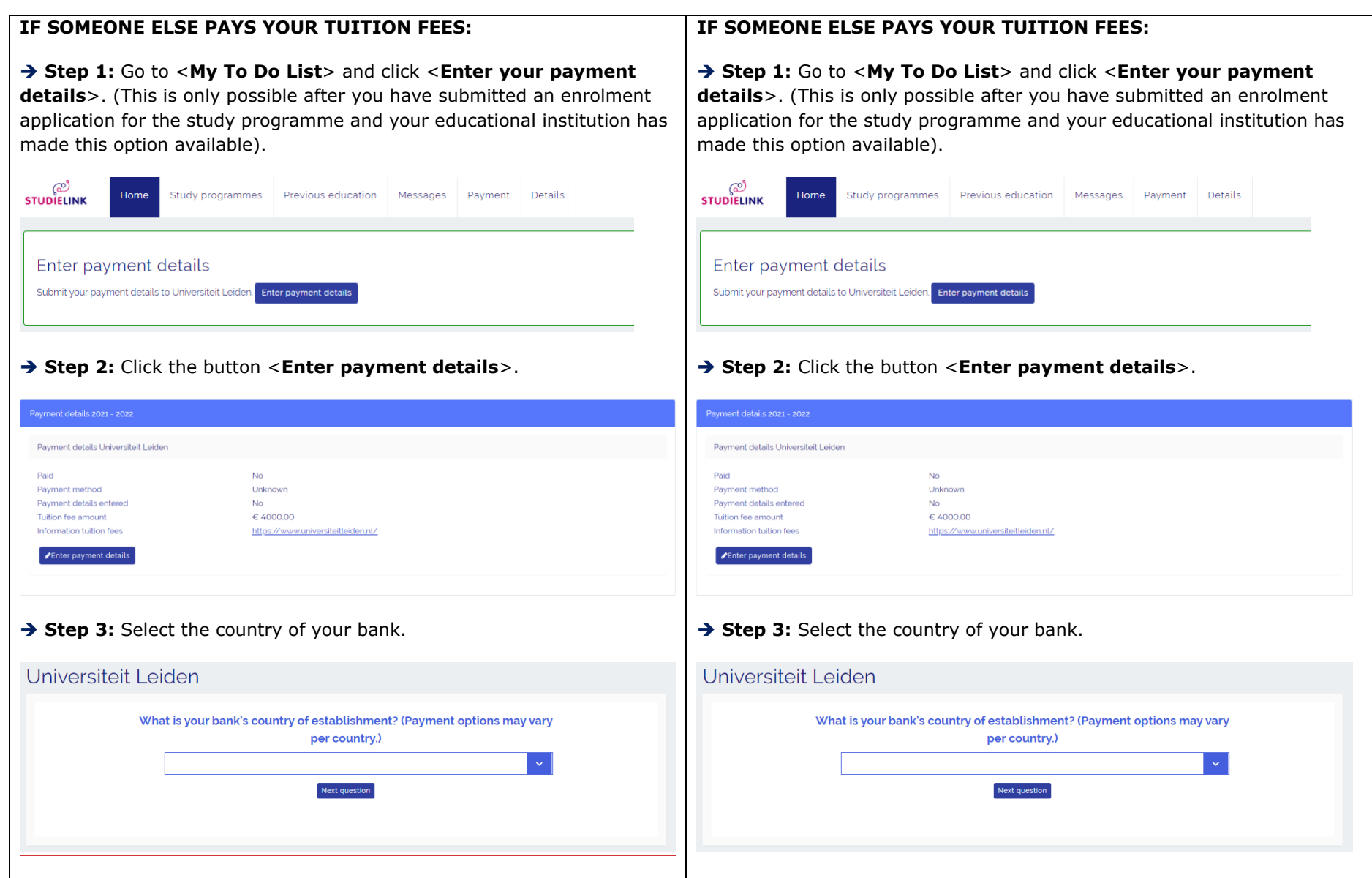

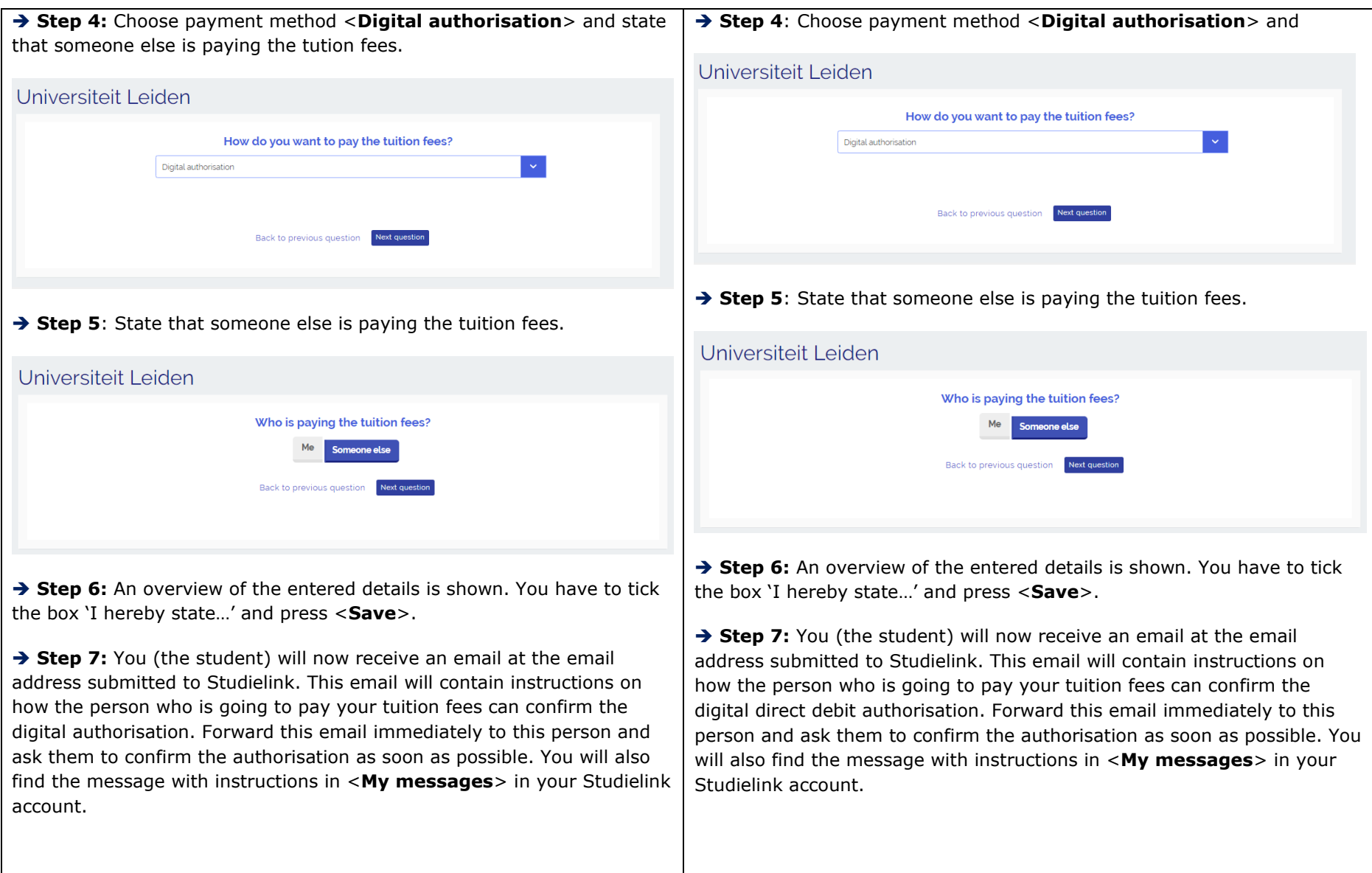

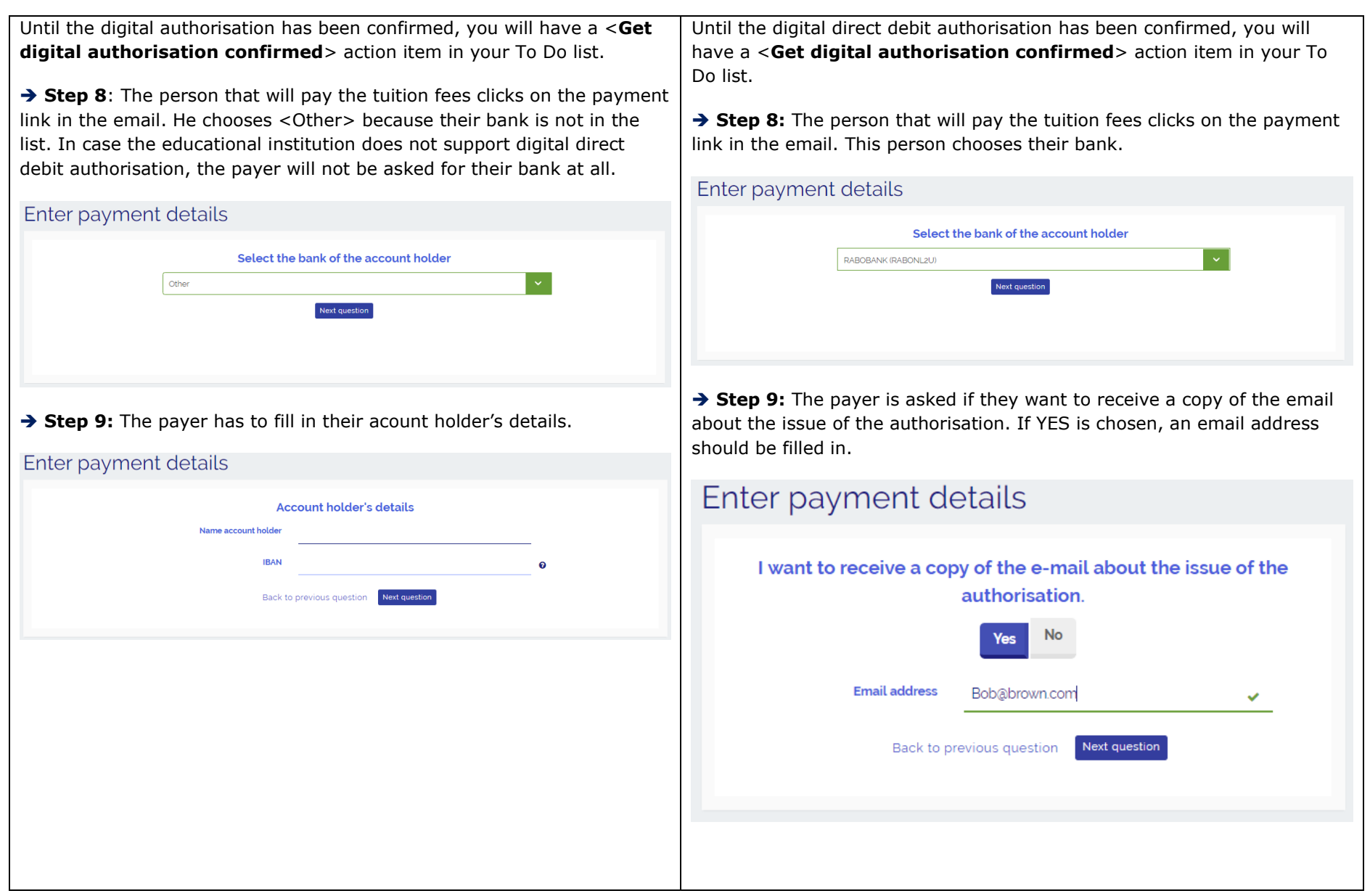

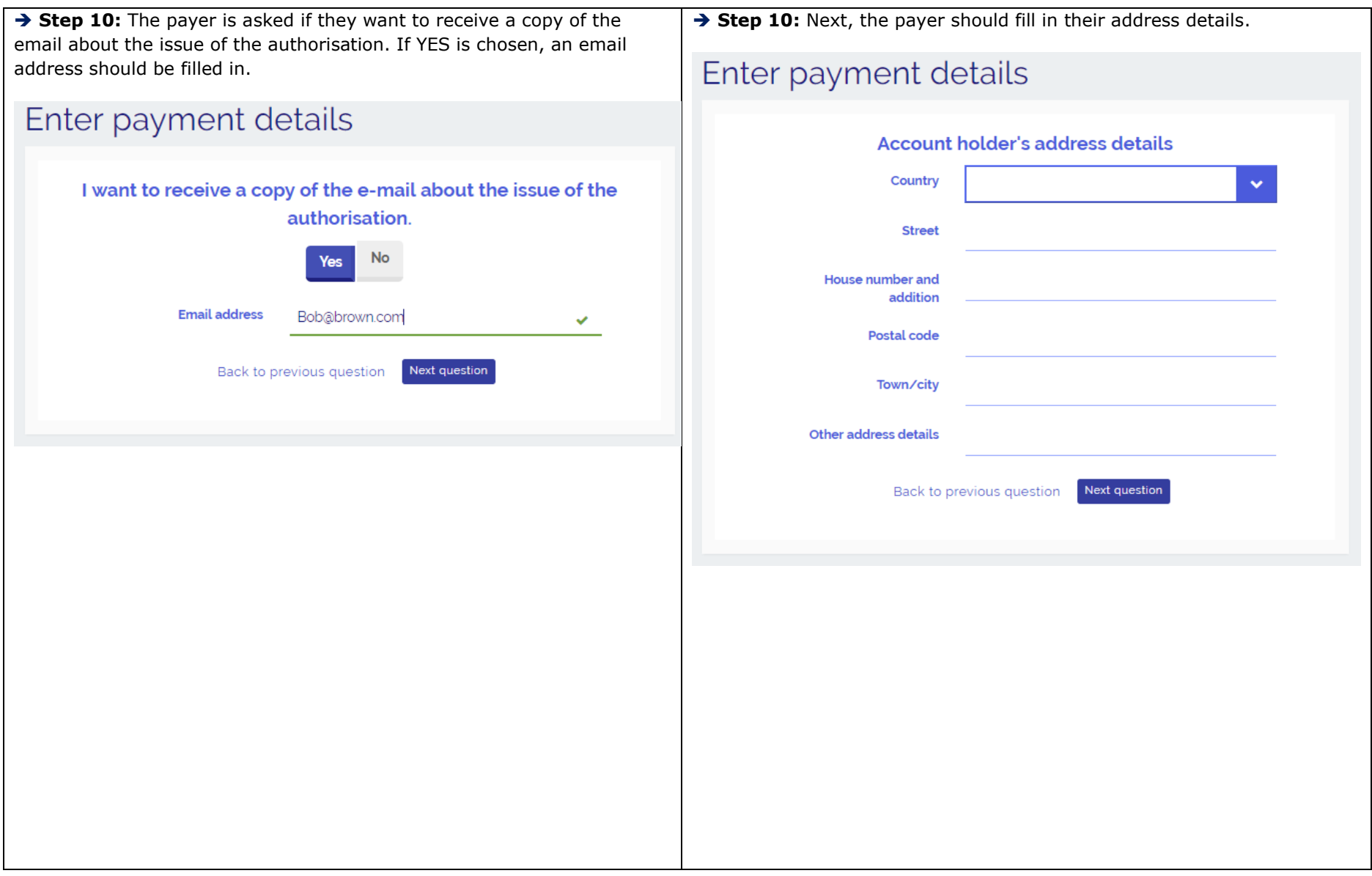

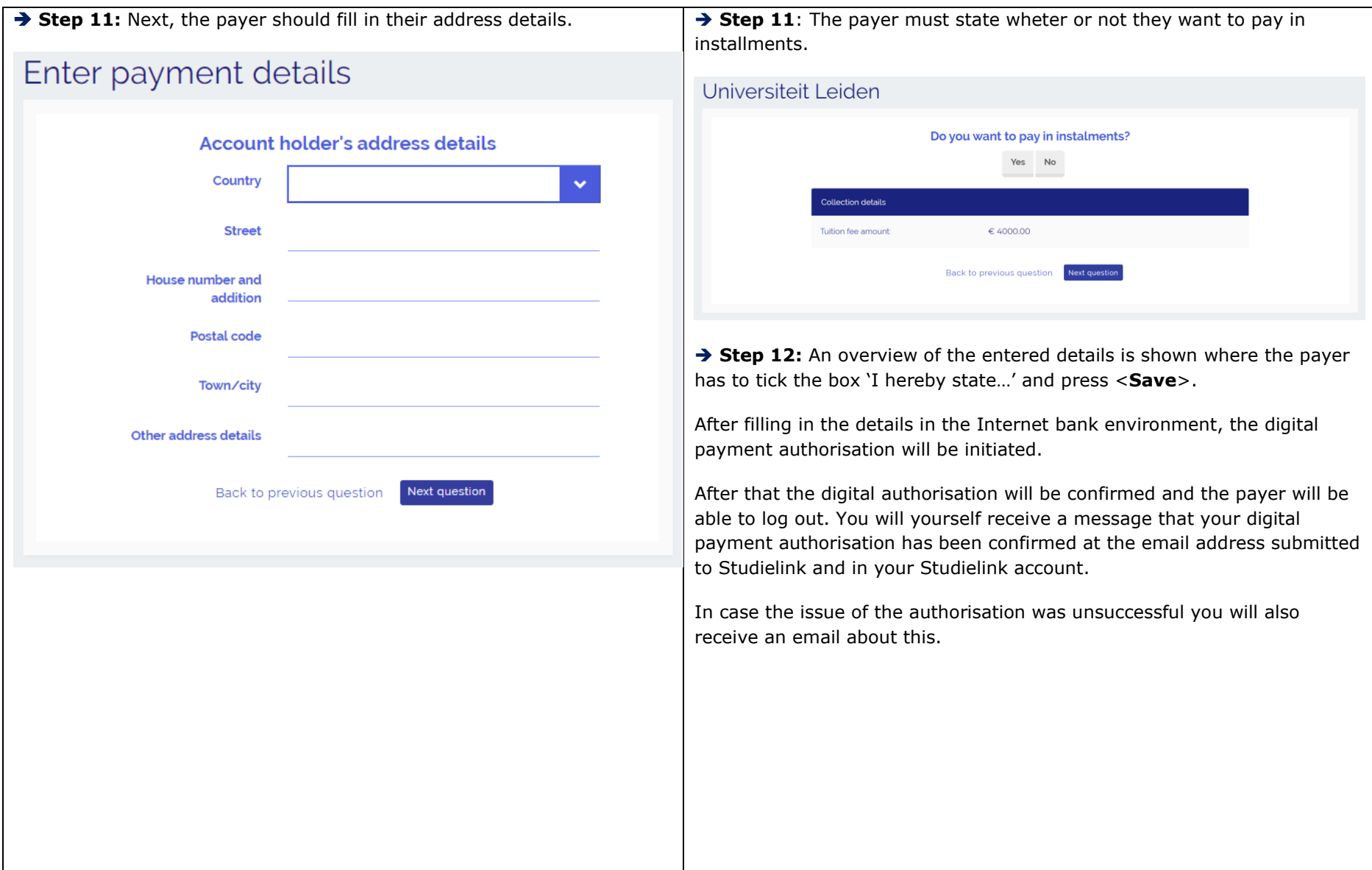

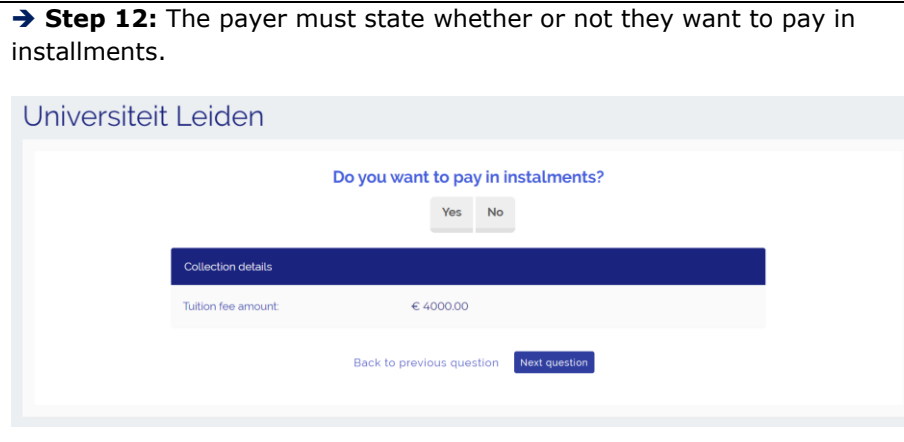

→ Step 13: An overview of the entered details is shown where the payer has to tick the box 'I hereby state…' and press <**Save**>.

The digital authorisation is now confirmed. You will receive a confirmation email. In case the issue of the authorisation was unsuccessful you will also receive an email about this.

If you have other questions and want to find out more about Studielink and how it works, go to<https://info.studielink.nl/en> or find the answer to a specific question at [https://help.studielink.nl/en/.](https://help.studielink.nl/en/)